# **FOUR-TOUCH eBOARD**

# User Manual v5.0

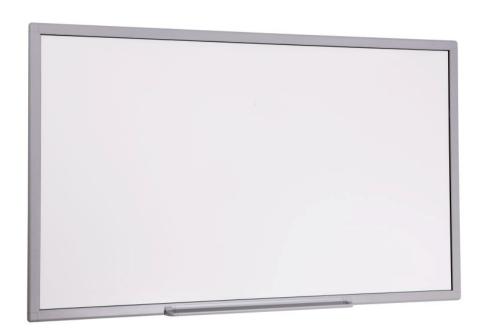

# Four-Touch eBoard

## User Manual v 5.0

| FOUR-TOUCH eBOARD                                    | 1  |
|------------------------------------------------------|----|
| Note                                                 | 4  |
| Safety Information                                   | 4  |
| 1) Included Parts and Optional Accessories           | 7  |
| 1.1) Package Checklist                               | 7  |
| 1.2) Optional Accessories                            | 7  |
| 2) Installation                                      | 8  |
| 2.1) Wall Mount Installation.                        | 8  |
| 3) Four-Touch eBoard Software Installation           | 10 |
| 3.1) Windows OS Setup                                | 10 |
| 4) Four-Touch eBoard Connection Setup                | 11 |
| 4.1) USB Model Connection Diagram.                   | 11 |
| 4.2) Wireless Model Connection Diagram               | 11 |
| 5) Configuration                                     | 12 |
| 5.1) Configuration Main Menu (Windows OS)            | 12 |
| 5.1.1) Calibration                                   | 12 |
| 5.1.2) User Profile                                  | 13 |
| 5.1.3) Settings                                      | 13 |
| 5.1.4) Wireless Settings (for Wireless version only) | 13 |
| 5.2) Configuration Main Menu (MAC OS)                | 14 |
| 5.2.1) Wireless Setting                              | 14 |
| 5.3) Configuration Main Menu (Linux OS)              | 15 |
| 5.3.1) Installation Setup                            | 15 |
| 5.3.2) Start Driver                                  | 15 |
| 6) Four-Touch eBoard Touch Gestures                  | 16 |
| 6.1) Basic Controls                                  | 16 |
| 6.2) Special Features                                | 16 |
| 7) Four-Touch Board Software (Version 5.0)           | 17 |
| 7.1) Icon Guide                                      | 17 |
| 7.2) Full Screen Toolbar                             | 19 |
| 7.3) Edit Object                                     | 19 |
| 7.3.1) Group Objects                                 | 20 |
| 7.3.2) Ungroup Objects                               | 20 |
| 7.3.3) Order                                         | 20 |
| 7 3 4) Hyperlink                                     | 21 |

# Four-Touch eBoard

| 7.3) Property                                              | 22 |
|------------------------------------------------------------|----|
| 7.3.1) Line Property                                       | 22 |
| 7.3.2) Fill Property                                       | 22 |
| 7.4) Google Search                                         | 22 |
| 7.5) Handwriting Recognition                               | 23 |
| 7.5.1) Handwriting Recognition Installation (For XP Users) | 23 |
| 7.5.2) Tablet PC Setup (For Windows 7 Users)               | 24 |
| 7.6) Video Player                                          | 24 |
| 7.7) Screen capture                                        | 24 |
| 7.8) Screen Record                                         | 24 |
| 7.9) Ruler, Compass and Protractor                         | 25 |
| 7.10) Timer                                                | 25 |
| 7.11) Curtain                                              | 26 |
| 7.12) Spotlight                                            | 26 |
| 7.13) Enlarge                                              | 26 |
| 7.13.1) Magnifier                                          | 26 |
| 7.14) Camera                                               | 27 |
| 7.15) Hotkey Calibration                                   | 27 |
| 8) Lite Touch Board Software                               | 28 |
| 9) Voting                                                  | 29 |

#### Note

For your own safety, please read this User Manual carefully before use. Follow all the installation instructions carefully and keep this User Manual properly for future reference.

## Safety Information

| Meaning of Signal Words |                                                                                                   |  |
|-------------------------|---------------------------------------------------------------------------------------------------|--|
| <b>⚠</b> WARNING        | Indicates a potential hazard that could result in serious injury or death and/or property damage. |  |
| <b>A</b> CAUTION        | Indicates hazards that could result in minor or moderate injury and/or property damage.           |  |

#### 1. Safety Information (Continue....)

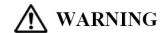

- Follow all the installation instructions carefully.
- o This product is designed and intended for indoor use only.
- Do not expose this product to water or moisture in order to avoid fire and electric shock. Do not
  operate this product in a damp environment.
- Always place this product on stable and level surface.
- Use only the designated wall mount or mobile stand hardware.
- Always use this product at the indicated supply voltage only. Failure to do so may result in fire, electric shock, or product damage.
- Use only the included power cord, power plug or power adaptor. Use of other types of power cord, power plug, or adaptor may result in fire or electric shock.
- Always insert the power plug or power adaptor fully into the power outlet. Otherwise, it may result in overheat, electric shock or fire.

1. Safety Information (Continue....)

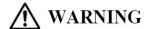

- If the power plug does not fit into the power outlet, contact a licensed electrician to replace the obsolete outlet.
- When unplugging the power plug or power adaptor, hold it by the plug. Do not pull on the power cord as it may damage to the power cord and may cause fire or electric shock.
- o Do not bend or twist, or place any heavy object on the power cord.
- Protect the power cord from being walked on or pinched particularly at plugs, convenience receptacles, and the point where they exit from the apparatus.
- Do not open or alter the casing of this product. Electric shock or injury may result.
- Do not attempt to repair, modify, or disassemble this product. If any part of this product is damaged or frayed, contact an authorized service representative.
- o Never handle this product with wet hands as it may result in electric shock.
- If the product emits smoke, excessive heat, abnormal smell or unusual noise, turn off the product and unplug the power plug immediately. Contact an authorized service representative.
- o Do not insert any metallic objects into this product or into a contact.
- o Unplug the power plug or power adaptor before cleaning. Always use a dry, soft cloth for cleaning.
- Carefully locate any parts and/or accessories of this product to avoid potential tripping hazards.
- o Do not operate this product at high temperature and/or high humidity environment. Application ambient conditions: Temperature: 10°C to 40°C; Humidity: 10% to 80%; Non-condensing.

## Four-Touch eBoard

#### 1. Safety Information (Continue....)

## **A** CAUTION

- This product must be disposed in accordance with the relevant federal, state, and local laws and regulations.
- Never allow children to operate this product without proper adult supervision.
- Do not install this product except by qualified service personnel.
- Do not place this product near any heat sources above 100°C.
- Do not expose this product to excessive dust or vibrations, or high humidity, extreme cold or heat (such as in direct sunlight, near a heater, or near an air-conditioning vent).
- Do not install this product where it would be exposed to direct sunlight or strong lighting.
- Do not place a heavy object on this product to avoid product damage.
- Do not pour or spray any liquid onto this product or its components. Accidental spillage of liquid into this
  product may cause serious damage. If this occurs, immediately turn off this product and unplug the
  power plug from the power outlet. Contact an authorized service representative for service.
- Unplug this product when unused for a long period of time. Take out all the batteries from any components of this product to avoid leaking. Do not use leaked batteries.
- Unplug the power cord before moving this product.
- Always lock the casters when using a mobile stand. Do not unlock the casters unless moving this
  product.
- If this product falls down, immediately turn off the product and unplug the power cord. Otherwise, it may cause fire or electric shock.
- Keep the writing surface clean. Do not use an overly dirty eraser.
- Turn off the product before cleaning.
- Use commercially available whiteboard cleaner for hard-to-erase stains.
- Use only the designated markers and erasers. Use of accessories other than those authorized (such as oil-based markers) may damage the screen or result in hard-to-erase markings.
- For the use of wireless USB receiver, connect only to a computer that is compliant with the indicated USB interface.

## 1) Included Parts and Optional Accessories

## 1.1) Package Checklist

|      | Four-Touch eBoard    |          |  |  |
|------|----------------------|----------|--|--|
| ltem | Description          | Quantity |  |  |
| 1    | eBoard               | 1        |  |  |
| 2    | USB Cable (6 meters) | 1        |  |  |
| 3    | Pen Tray             | 1        |  |  |
| 4    | Plastic Stylus       | 1        |  |  |
| 5    | Wall Mount Kit       | 1        |  |  |
| 6    | Installation CD-ROM  | 1        |  |  |

## 1.2) Optional Accessories

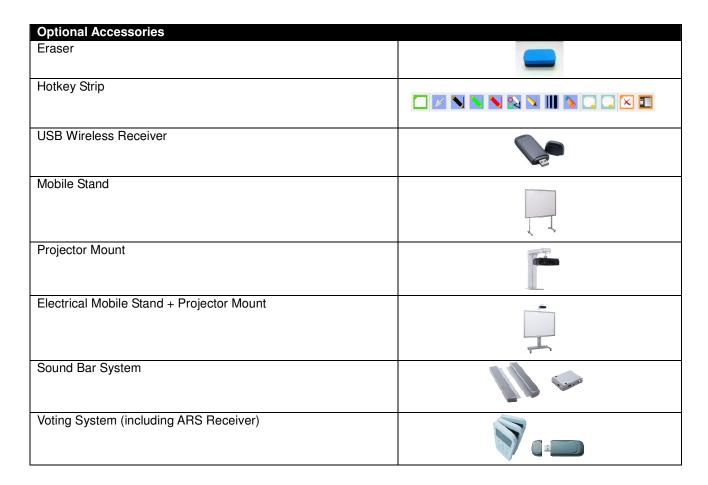

Note: Please contact your local distributor for more details.

## 2) Installation

## 2.1) Wall Mount Installation

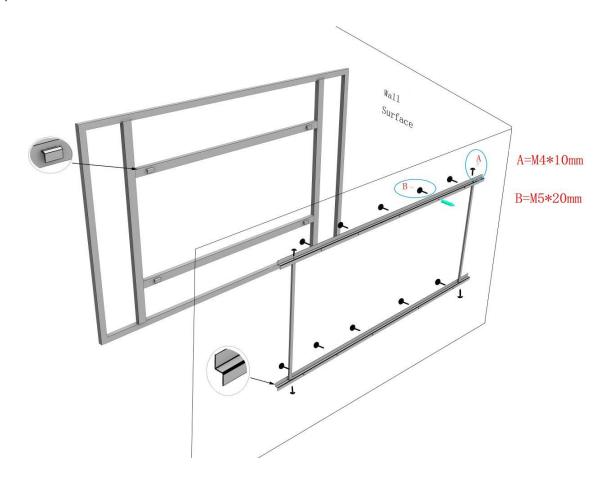

- **Step 1** Determine the desired wall mount location.
- **Step 2** Ensure the wall mount is level. Mark the mounting holes on the wall.
- **Step 3** Screw the wall mount into the wall surface. Make sure it is securely mounted and stays level.
- Step 4 Hang the board onto the wall mount. Make sure the board is securely in place.

# $\triangle$

## WARNING

- Follow all installation instructions carefully.
- At least two qualified service technicians are required to install this product. Ensure to handle with care during the installation, avoiding serious injury and/or product damage.
- BEFORE the installation, please make sure both wall material and wall strength are suitable.
   Otherwise, the board might fall which may cause injury and/or product damage. Please consult your dealer for details.
- o Use only the designated wall mount and mounting screws.
- Make sure the wall mount is firmly and securely anchored to a solid structure.
- Make sure the board is fastened firmly and securely to the wall mount before using it.

## $\triangle$

## **CAUTION**

- Do not install this product in location where it may be exposed directly to sunlight, near heating equipment, or near air-conditioning vents.
- Do not install this product in strong sunlight or strong lighting location.
- Do not install this product in location where the temperature may change suddenly.

## 3) Four-Touch eBoard Software Installation

## 3.1) Windows OS Setup

- To run the Installation Program, double-click the file "Four-Touch 5 Setup".
- 2) Click "Next" to continue.

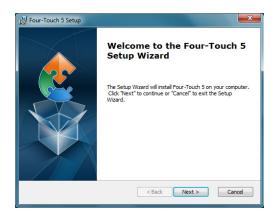

3) Choose destination location and click "Next" to continue.

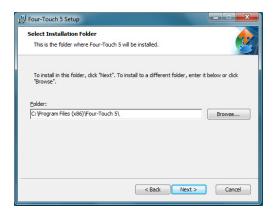

4) Click "Finish" to complete the software installation.

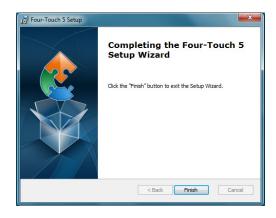

## 4) Four-Touch eBoard Connection Setup

## 4.1) USB Model Connection Diagram

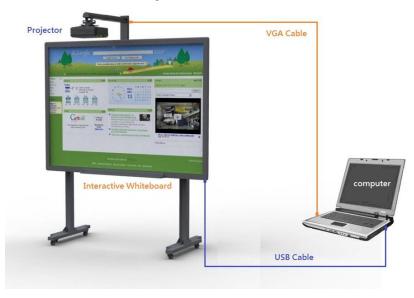

- Connect the Four-Touch eBoard to a PC / laptop using the USB cable provided.
- Connect the PC / laptop to a projector using a VGA cable.

## 4.2) Wireless Model Connection Diagram

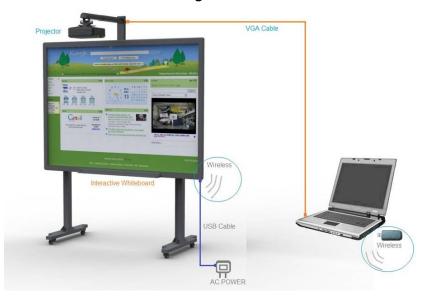

- Connect the Power Adaptor to the Four-Touch eBoard using the USB cable provided. Insert the plug of the Power Adaptor into the power outlet.
- Connect the Wireless Receiver to a PC / laptop.
- Connect the PC / laptop to a projector using a VGA cable.

## 5) Configuration

## 5.1) Configuration Main Menu (Windows OS)

- User Profile
- Calibration
- Settings
- Wireless Settings (Wireless Version only)
- Exit

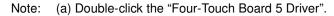

(b) Right-click the "Four-Touch" icon on the Desktop Toolbar.

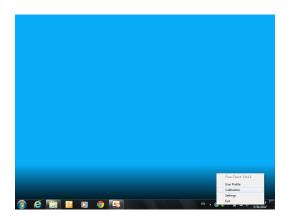

#### 5.1.1) Calibration

**Remarks:** (a) Make sure to calibrate the Four-Touch eBoard for the first time installation.

(b) Re-calibration is required if the projector has been adjusted or relocated.

#### Step 1

- > Open the Configuration Main Menu.
- Select "Calibration".
- > Point the center of the red target using a stylus pen.
- > Lift the pen up and move to the next red target.
- Continue until all red targets have been calibrated.

# Please point to the red cross to calibrate Point on each coordinates accurately. The coordinates will be continuously until is completed. Press ESC to exit.

#### Step 2

Click "Yes" to save the calibration setting.

#### Step 3

- Input a user profile name.
- > Click "OK".

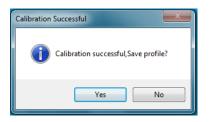

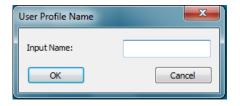

#### 5.1.2) User Profile

**Remarks:** (a) Different User Profiles can be created for different locations and/or hardware setup.

(b) Re-calibrate if the projection size is changed or the projector is relocated.

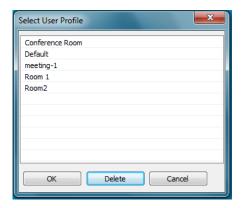

#### 5.1.3) Settings

#### **Device Information**

User can check the device information in "Settings" menu.

#### Select Language

- Select the language from the drop-down menu.
- · Click "OK".

#### Auto Run

- Click on the "Checkbox" to enable/disable auto run.
- Click "OK".

# Settings Device Information Status: Connected by USB Wired Firmware Version: 5.3 SID: 66CFF545352654987211732 Select Language English Auto Run OK Cancel

#### 5.1.4) Wireless Settings (for Wireless version only)

#### Scan

Click "Scan" to search the IWB available.

#### <u>Pair</u>

 Select the IWB Name and click "Pair" to make pairing for the Receiver and the eBoard.

#### Assign IWB Name

It is recommended to rename the Sensor unit after pairing.

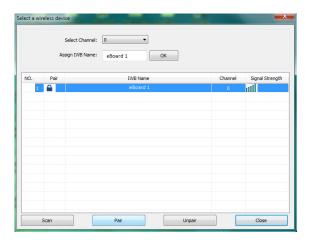

#### **5.1.4) Wireless Settings** (continue)

#### Select Channel

- 30 wireless channels are available for selection.
- · Change the channel when the signal is weak.

#### <u>Unpair</u>

- Click "Unpair" to release the channel lock.
- Click "Unpair" and re-do pairing if the Sensor unit or Wireless receiver has been changed.

**Remark:** IWB = Interactive White Board

## 5.2) Configuration Main Menu (MAC OS)

- User Profile
- Calibration
- Setting
- Wireless Setting (For wireless users only)
- Reconnect

Note: (a) Double-click "IWB\_Driver" icon ws\_oncer to run the driver.

## 5.2.1) Wireless Setting

- 1. Connect USB Wireless Receiver to computer / laptop.
- 2. Click "Wireless Setting" to search for the device.
- 3. Select and Pair the device.
- 4. Click "Reconnect".

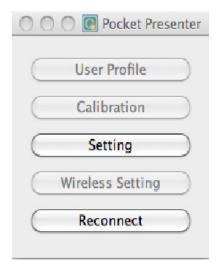

## 5.3) Configuration Main Menu (Linux OS)

- User Profile
- Calibration
- Setting
- Wireless Setting (For wireless users only)
- Exit

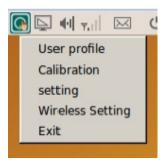

#### 5.3.1) Installation Setup

Double-click "Four-Touch-1.0.deb" icon to run the Package Installer.

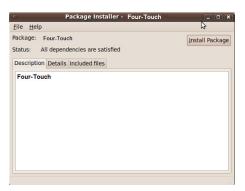

#### 5.3.2) Start Driver

#### From the Menu:

- Select "Application".
- Select "Education".
- Click "Four-Touch".

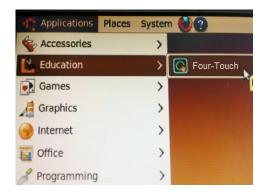

**Remark:** You may need to input the Root Pasword (if required).

Do not close this terminal window.

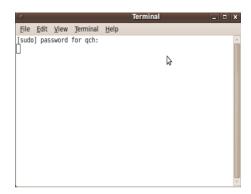

## 6) Four-Touch eBoard Touch Gestures

## 6.1) Basic Controls

#### Single-clicking

> To click (select) an item, tap the item using your finger/stylus pen.

#### **Double-clicking**

> To double-click an item, quickly tap the item twice using your finger/stylus pen.

#### Right-clicking

> Using your finger/stylus pen, touch the eBoard where you want to right-click. Hold it down until a complete circle appears. Lift your finger/stylus pen and then a shortcut menu will appear.

#### Press & Tap

> Press an item with one finger/stylus pen, and then quickly tap with another finger/stylus pen while still pressing the item with the first finger/stylus pen.

#### **Dragging**

> Tap and hold an item using your finger/stylus pen, move it to a new location and then release your finger/stylus pen.

#### Pan

> Touch and drag the page with your finger/stylus pen.

#### Zoom In

> Touch two points on an item using your fingers/stylus pens, and then move your fingers/stylus pens away from each other.

#### **Zoom Out**

> Touch two points on an item using your fingers/stylus pens, and then move your finger/stylus pens toward each other.

## 6.2) Special Features

- True Multi-Touch that allows up to four users to write/draw/erase/move objects at the same time.
- Allow two users to zoom in/out objects simultaneously.
- Support Microsoft-Touch Gestures Recognition
- Support handwriting Text Recognition

## 7) Four-Touch Board Software (Version 5.0)

**Remark:** Please make sure to run "Four-Touch Board 5 Driver" before using the software.

## 7.1) Icon Guide

| Icon     | Functions     | Description                                                                                             |  |
|----------|---------------|----------------------------------------------------------------------------------------------------|--|
|          | New Document  | Create a new document.                                                                                  |  |
|          | Open Document | Open a Four-Touch file (*.tbd).                                                                         |  |
|          | Save Document | Save a document in Four-Touch file format or other support types (e.g. jpq, bmp, wmf, html, pdf, etc.). |  |
| 5        | Undo          | Undo changes.                                                                                           |  |
| C        | Redo          | Redo changes.                                                                                           |  |
| do       | Cut           | Cut the selected object(s).                                                                             |  |
|          | Сору          | Copy a selected object(s).                                                                              |  |
|          | Paste         | Paste the copied object(s).                                                                             |  |
| ×        | Delete        | Delete the selected object(s).                                                                          |  |
| <b>4</b> | Full screen   | Switch to full screen mode.                                                                             |  |
|          | Lite version  | Switch to Lite version mode.                                                                            |  |
|          | Play Back     | Playback content for the selected page.                                                                 |  |
|          | Curtain       | Hide / Unhide a portion of the selected page.                                                           |  |
|          | Spotlight     | Brightness and size of spotlight can be adjusted by users' preference.                                  |  |
| V        | Select object | Select object / Resize /Rotate.                                                                         |  |
|          | Move Page     | Move the current page.                                                                                  |  |

# Four-Touch eBoard

| Icon              | Functions            | Description                                                            |  |
|-------------------|----------------------|------------------------------------------------------------------------|--|
| ALC.              | Marker               | Draw lines and write words.                                            |  |
|                   | Stationery           | A Shortcut menu of different writing and drawing tools.                |  |
| A                 | Input text           | Insert a textbox.                                                      |  |
|                   | Eraser               | Select an eraser (shape and size) to erase objects.                    |  |
|                   | Video Player         | Play video(s) or other support files.                                  |  |
|                   | Screen Capture       | Capture the screen and paste it into the Four-Touch Program.           |  |
|                   | Camera               | Switch on the webcam/document camera.                                  |  |
|                   | Tools                | A shortcut menu of different tools.                                    |  |
|                   | Vote                 | Vote function is available when voting system (Optional) is connected. |  |
| Û                 | Move<br>Toolbar      | Move the Toolbar to the top/bottom.                                    |  |
|                   | Page                 | A page list shows all the pages created.                               |  |
|                   | Library              | Insert backgrounds and/or images from Library.                         |  |
| <b>&gt;&gt;</b>   | Property             | To manage the "Line Property" and "Fill Property" in the file.         |  |
|                   | Hyperlink            | To manage the hyperlink(s) created in the file.                        |  |
| <b>(2</b>         | Google Search        | Search images from Google website.                                     |  |
| $\Leftrightarrow$ | Move<br>Property Bar | Move the Property Bar to the left/right.                               |  |
|                   | Add Page             | Add a blank page in the existing document.                             |  |
|                   | Previous Page        | Switch to previous page.                                               |  |
|                   | Next Page            | Switch to next page                                                    |  |
| ×                 | clear all            | Clear all in the page.                                                 |  |

## 7.2) Full Screen Toolbar

Full screen Toolbar

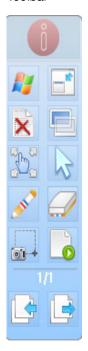

| Icon       | Functions      | Description                                              |
|------------|----------------|----------------------------------------------------------|
| Ö          | Minimize       | Minimize tool bar.                                       |
|            | Windows Mode   | Switch to Windows mode / Four-Touch Program.             |
| 18         | Normal Screen  | ESC Full Screen mode.                                    |
| ×          | Clear All      | Clear all items from the current page.                   |
|            | Transparent    | Change the background to transparent.                    |
| B          | Move Page      | Move the current page.                                   |
| 2          | Select         | Select object / Resize /Rotate.                          |
| ALC:       | Marker         | Draw lines and write words.                              |
|            | Eraser         | Select an eraser (shape and size) to erase objects.      |
| <b>1</b> + | Screen Capture | Capture the screen and paste it into Four-Touch Program. |
| 0          | Play Back      | Playback content for the selected page.                  |
|            | Previous Page  | Switch to previous page.                                 |
|            | Next page      | Switch to next page.                                     |

## 7.3) Edit Object

- 1. Select an object
- 2. Click "Menu Icon" to show the dropdown menu.
- 3. Click "Photo Editor" to edit the photo.

#### Remarks:

- "Show/Hide Angle" function is only available for drawing Triangle/ Parallelogram/ Trapezoidal.
- Click "Export" to save the selected object to the computer.
- Click "Hyperlink" to create a link to follow the desired location.

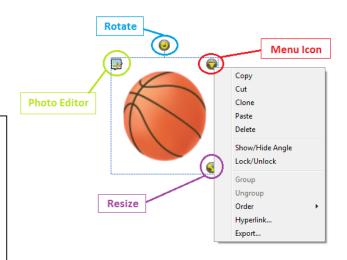

# Four-Touch eBoard

#### 7.3.1) Group Objects

- Select the objects, and then click on the "Menu Icon".
- Click "Group" to group the selected objects.

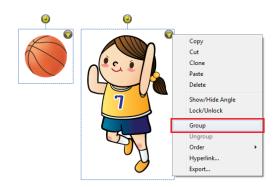

### 7.3.2) Ungroup Objects

- Click on "Menu Icon".
- Click "Ungroup" to ungroup the selected objects.

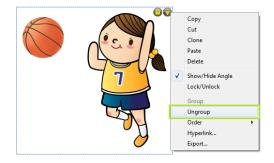

#### 7.3.3) Order

- Select the object and click on "Menu Icon".
- Click "Order" to change the order of the selected object when overlapping with others.

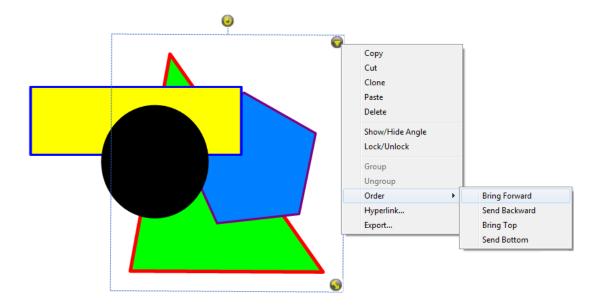

#### 7.3.4) Hyperlink

- Select the object, and then click "Menu Icon".
- Click "Hyperlink" to create a link.

#### <u>URL</u>

- 1) Click "URL".
- 2) Input the URL.
- 3) Choose the Launch Type.
- 4) Click "OK".

#### **Page**

- 1) Click "Page".
- 2) Choose the desired page to follow.
- 3) Choose the Launch Type.
- 4) Click "OK".

#### Local File

- 1) Click "Local Page"
- 2) Input the File Path / Click the "Browse Button" to choose the file.
- 3) Choose the Launch Type.
- 4) Click "OK".

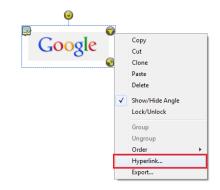

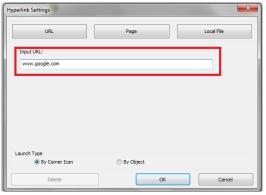

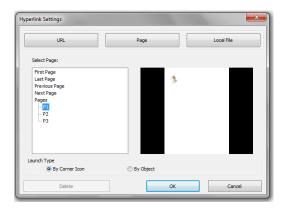

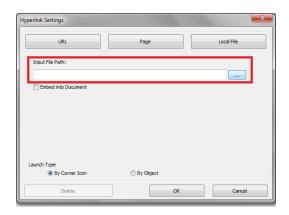

## 7.3) Property

#### 7.3.1) Line Property

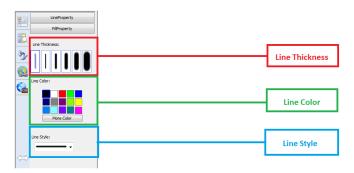

#### 7.3.2) Fill Property

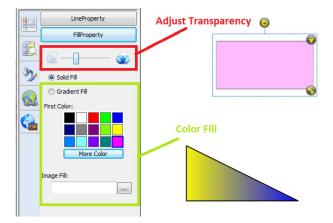

## 7.4) Google Search

- Click "Google Search" button.
- Search the keyword.
- Double-click / Drag to insert an image.

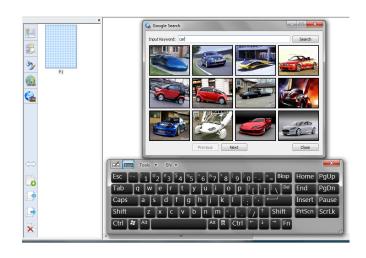

#### Note:

1) Make sure the Internet connection is active when using Google Search.

## 7.5) Handwriting Recognition

- Write on the Four-Touch eBoard.
- Select the words to be recognized.
- Click "Menu Icon" and choose the word.

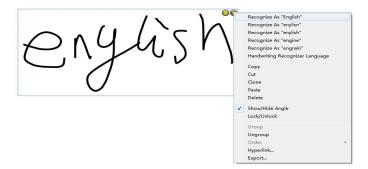

#### Note:

Make sure Handwriting Recognition (For XP user) or Table PC in Control Panel (For Windows & Vista user) is installed.

#### 7.5.1) Handwriting Recognition Installation (For XP Users)

#### Remark:

- 1) Installation Pop-up Reminder will automatically appear if Handwriting Recognition is not installed.
- 2) Click "Yes" to continue Installation Setup.

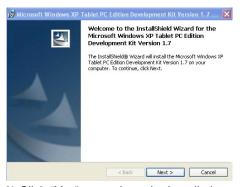

3) Click "Yes" to continue the installation.

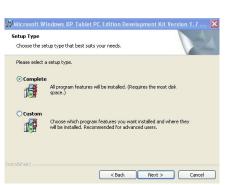

5) Click "Yes" to continue the installation.

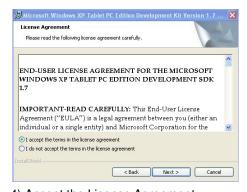

Accept the License Agreement
 Click "Yes" to continue the installation.

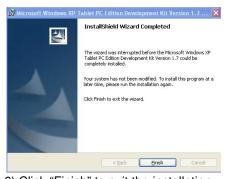

6) Click "Finish" to exit the installation.

#### 7.5.2) Tablet PC Setup (For Windows 7 Users)

- Open "Control Panel" in the "Start Menu".
- Open "Programs and Features".
- Click "Turn Windows features on or off".
- Check off "Tablet PC Components" and click "OK".
- Click "Restart Now" to reboot the computer.

#### 7.6) Video Player

- Click to open a video.
- Click to capture the screen.
- Click to write on the video screen.
- Click to clear the writing on the video screen.
- Click to change the line color.

## 7.7) Screen capture

- Rectangular capture
- Area capture
- Full screen capture

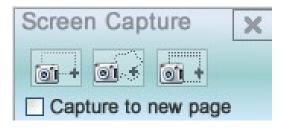

## 7.8) Screen Record

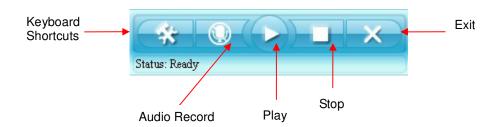

Remark: It is required to install a microphone for audio recording.

## 7.9) Ruler, Compass and Protractor

| Ruler | Icon | Functions | Description                                 |
|-------|------|-----------|---------------------------------------------|
|       |      | Setting   | Set the unit and transparency of the ruler. |
|       |      | Rotation  | Rotate the ruler.                           |
|       |      | Measure   | Adjust the length of ruler.                 |

|            | lcon | <b>Functions</b> | Description                      |
|------------|------|------------------|----------------------------------|
|            |      | Zoom in          | Change size                      |
|            | ×    | Exit             | Exit protractor                  |
| Protractor |      | Zoom out         | Change size                      |
| Trottactor | (3)  | Rotation         | Rotate protractor                |
|            |      | Angle            | Capture the degree of protractor |

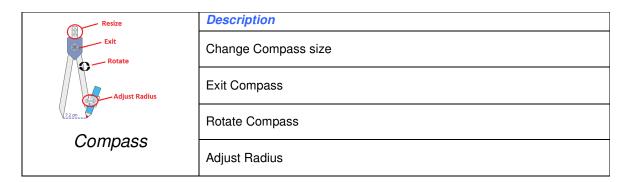

## 7.10) Timer

Select "Settings" to setup the timer.

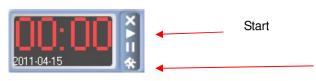

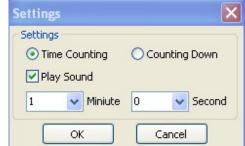

## 7.11) Curtain

- Drag to move the curtain up / down.
- Click to rotate the curtain.
- Click to exit.

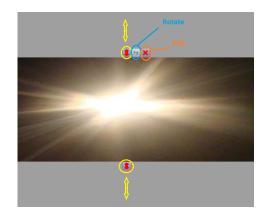

## 7.12) Spotlight

- Drag to change the spotlight size.
- Click to change the spotlight style.

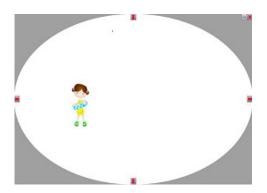

## 7.13) Enlarge

### 7.13.1) Magnifier

• Use the magnifier to enlarge the photo.

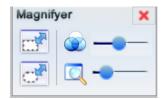

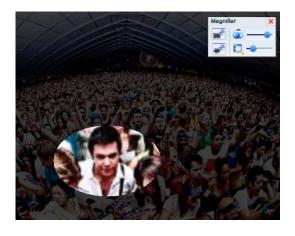

| Icon         | Functions           | Description                               |
|--------------|---------------------|-------------------------------------------|
|              | Rectangle Magnifier | Change the magnifier to rectangle         |
| CF.          | Ellipse Magnifier   | Change the magnifier to ellipse           |
| Transparency |                     | Adjust the transparency of the background |
|              | Zoom in / Zoom out  | Zoom in or zoom out magnifier             |

## 7.14) Camera

- Click to capture the screen.
- Click to write on the video screen.
- Click to clear the writing on the video screen.
- Click to change the line color.
- Click to zoom in / out.
- Click to adjust the contrast.
- Click to adjust the brightness.

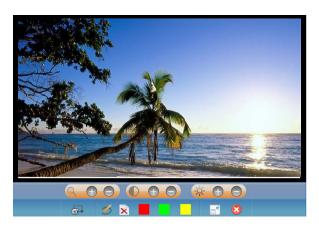

Note: Make sure a camera is connected before use.

## 7.15) Hotkey Calibration

- 1) Tap on the top right corner of the hotkey strip.
- 2) Tap on the bottom left corner of the hotkey strip.

#### Remark:

- It is suggested to place the Hotkey strip on the sides of whiteboard surface and outside the projection area.
- Ensure the Hotkey strip is smoothly stuck on the eBoard.
- Hotkey strip is an optional accessory. Please contact your local dealer for more details.

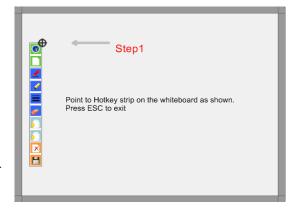

## 8) Lite Touch Board Software

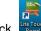

Double-click
 Double-click
 Touth to run the software.

| lcon       | Functions    | Description                                        |
|------------|--------------|----------------------------------------------------|
| #          | Windows Mode | Switch to Windows mode / Lite Touch Board Program. |
|            | Marker       | Marker pen.                                        |
| X          | Clear All    | Clear all items from the current page.             |
| \$         | Thickness    | Change Line thickness.                             |
|            | Eraser       | Eraser.                                            |
|            | Color        | Choose pen color.                                  |
|            | Transparent  | Change the background to transparent.              |
|            | Save         | Save the file to computer.                         |
| 0          | Zoom Out     | Zoom out page and objects                          |
| <b>(+)</b> | Zoom In      | Zoom in page and objects                           |
| 1          | Page One     | Switch to page one.                                |
| 2          | Page Two     | Switch to page two.                                |
|            | Minimize     | Minimize the menu.                                 |
| (A)        | Restore      | Restore the menu.                                  |

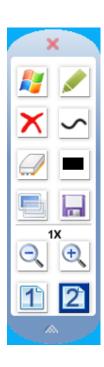

## 9) Voting

Remark: A voting system (optional accessory) is required for the voting function. Please contact your local distributor for more details.

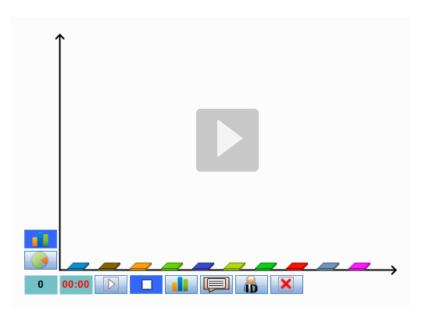

| Icon  | Functions       | Description                       |
|-------|-----------------|-----------------------------------|
|       | Bar Chart       | Voting result shown by bar chart  |
|       | Pine Chart      | Voting result shown by pine chart |
| 0     | Number          | Number of participants            |
| 00:00 | Timer           | Count-up / Countdown Time         |
|       | Begin           | Start voting                      |
|       | Stop            | Stop voting                       |
|       | Live Update     | Live update of voting result      |
|       | Question Editor | Edit Question(s)                  |
| ib.   | Student ID      | Turn on or off Student ID         |
| X     | Exit            | Exit                              |

#### **Notices**

Every effort has been made to ensure all information contained in this user guide is correct, but the accuracy or completeness is not guaranteed. Before using this product, you must evaluate it and determine if it is suitable for your intended application. You assume all risks and liability associated with such use. Any statements related to this product which is not contained in this manual or any contrary statements contained on your purchase order shall have no force of effect unless expressly agreed upon, in writing, by this company.

Without this company permission, reproduction or reprinting this user guide or any part is prohibited.

The contents of this user guide are subject to change without prior notice.